# Software Release Notes

## **Access II Series display panels firmware v7.88.1.0**

This document provides firmware update instructions and describes known and fixed issues in firmware version 7.88.1.0 for the Access II Series display panels.

#### **Affected products**

The following products are affected.

- UHD552-L
- UHD652-L
- UHD752-L
- UHD862-L
- UHD982-P

#### **New features**

The following new features and enhancements are included in this release.

- Resolved an issue with the FTI.
- Resolved the color temperature issue when in Warm mode.
- Resolved an issue with the input changing after the Input info page is accessed.
- Updated general bug fixes related to network and RS232 commands.

#### **Upgrading the firmware from USB**

Install the new firmware to upgrade the display panels.

- 1. Download the latest software from *[www.christiedigital.com](http://www.christiedigital.com)* and unzip the file.
- 2. Navigate to core\_update/access\_7.88.1.0\_mb130.bin.
- 3. Copy the access  $7.88.1.0$  mb130.bin file to the root of a USB storage device.
- 4. Connect the USB storage device to the display panel.
- 5. If the Media Browser is displayed, to close it press **Exit** on the remote.
- 6. On the display panel remote, press **Menu** > **1505**.
- 7. In the confirmation dialog, select **Yes**.

During the upgrade process the display panel restarts. After the display panel restarts, while the upgrade finishes nothing is displayed on the panel and a red LED in the IR receiver blinks. The process may take a few minutes to complete.

### **Updating the profile**

Apply settings to the display panel.

- 1. Download the latest software from *[www.christiedigital.com](http://www.christiedigital.com)* and unzip the file.
- 2. On the USB storage device, at the root create a folder called **Profile**.
- 3. Copy the MB130 swprofile.bin and MB130 hwprofile.bin files to the Profile folder.
- 4. Connect the USB storage device to the display panel USB-1 port.
- 5. If the Media Browser is displayed, to close it press **Exit** on the remote.
- 6. On the display panel remote, press **Menu** > **4725**.
- 7. Select **USB operations** and on the remote press **OK**.
- 8. Exit the Service Menu and power off the panel.
- 9. Power on the panel.
- 10. Using the remote, navigate to **Menu** > **Signage Settings** > **First Time Installation**.
- 11. Press **OK**.
- 12. In the confirmation dialog, select **Yes**.
- 13. Confirm the First Time Installation steps.

During the upgrade process the display panel restarts. After the display panel restarts, while the upgrade finishes nothing is displayed on the panel and a red LED in the IR receiver blinks. The process may take a few minutes to complete.

#### **Built-in password**

Note the following about the built-in password in the firmware:

Version7.69.3.0 firmware and onward has a built-in password to comply with the California Civil Code Section 1798.91.04. The default password is 0000. Change the pin to any four-numeric digits. Use the SETUSERSECLEVEL ADMIN "password" API command to unlock the serial or Ethernet connection. After the command is sent, you can send other API commands; however, the panel does not send a reply if you do not initially send the SETUSERSECLEVEL ADMIN "password" command. To reset the password to factory default, select **Menu 4725** > **Perform factory reset**.

#### **Product documentation**

For installation, setup, and user information, see the product documentation available on the Christie website. Read all instructions before using or servicing this product.

- 1. Access the documentation from the Christie website:
	- Go to this URL:*<https://bit.ly/2GniMjQ>*.
	- Scan the QR code using a QR code reader app on a smartphone or tablet.

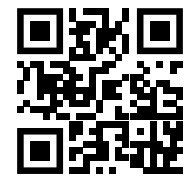

2. On the product page, select the model and switch to the **Downloads** tab.

#### **Related documentation**

Additional information on the LCD panels is available in the following documents.

- *Access II Series LCD Panels Product Safety Guide (P/N: 020-001848-XX)*
- *Access II Series LCD Panels External Controls (P/N: 020-001853-XX)*
- *UHD552-L Service Guide (P/N: 020-001844-XX)*
- *UHD652-L Service Guide (P/N: 020-001845-XX)*
- *UHD752-L Service Guide (P/N: 020-001846-XX)*
- *UHD862-L Service Guide (P/N: 020-001847-XX)*
- *UHD982-P Service Guide (P/N: 020-001709-XX)*

#### **Technical support**

Technical support for Christie Enterprise products is available at:

- North and South America: +1-800-221-8025 or *[Support.Americas@christiedigital.com](mailto:Support.Americas@christiedigital.com)*
- Europe, Middle East, and Africa: +44 (0) 1189 778111 or *[Support.EMEA@christiedigital.com](mailto:Support.EMEA@christiedigital.com)*
- Asia Pacific (*[support.apac@christiedigital.com](mailto:support.apac@christiedigital.com)*):
	- Australia: +61 (0)7 3624 4888 or *[tech-Australia@christiedigital.com](mailto:tech-Australia@christiedigital.com)*
	- China: +86 10 6561 0240 or *[tech-supportChina@christiedigital.com](mailto:tech-supportChina@christiedigital.com)*
	- India: +91 (80) 6708 9999 or *[tech-India@christiedigital.com](mailto:tech-India@christiedigital.com)*
	- Japan: 81-3-3599-7481
	- Singapore: +65 6877-8737 or *[tech-Singapore@christiedigital.com](mailto:tech-Singapore@christiedigital.com)*
	- South Korea: +82 2 702 1601 or *[tech-Korea@christiedigital.com](mailto:tech-Korea@christiedigital.com)*
- Christie Professional Services: +1-800-550-3061 or *[NOC@christiedigital.com](mailto:NOC@christiedigital.com)*